## PRL DISTRICT AND SESSIONS COURT, RAICHUR

## **How to make online payment**

 All eligible candidates shall visit the below mentioned link to make payment online for the various posts. This shall be done after successful submission of the online application.

Visit <a href="https://raichur.dcourts.gov.in/Judges/online-recruitment/">https://raichur.dcourts.gov.in/Judges/online-recruitment/</a>

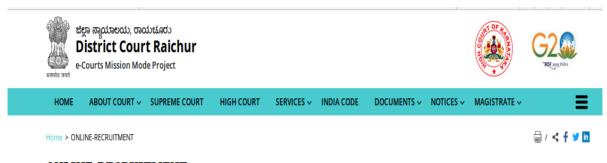

## ONLINE-RECRUITMENT

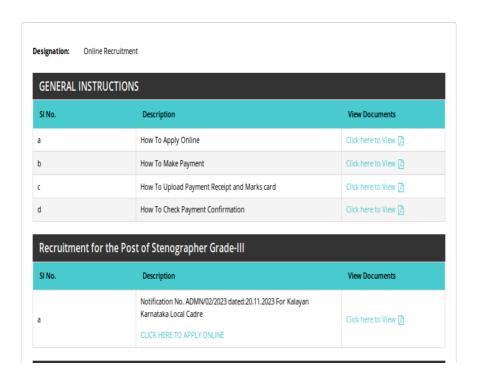

- 2. Click on 'CLICK HERE TO APPLY ONLINE' button below the relevant post.
- **3.** Click on 'e-Pay' Button on recruitment page to proceed for paying the application fee.

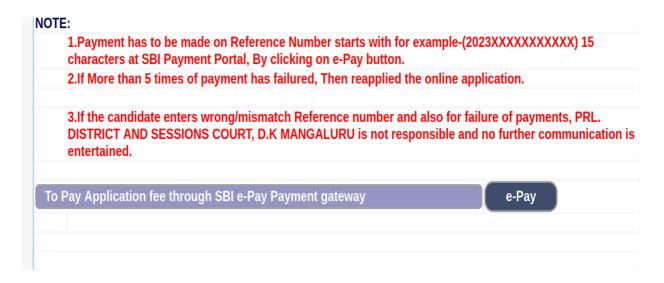

4. Candidates shall read and understand "Guidelines for payment" carefully. Under "ONLINE SBI e-Payment gateway", Candidate shall enter correct "Reference Number" and Captcha. Click 'Submit' button to proceed further for making payment.

| To | Pay Application fee through SBI e-Pay Payment gatewa<br>Reference No. : | У        | e-Pay |
|----|-------------------------------------------------------------------------|----------|-------|
|    | Enter the text as shown in the image*  Submit                           |          |       |
|    | Re-Print Application                                                    | Re-Print |       |

**5.** Enter the OTP and Captcha. Click **'Submit'** button to proceed further for making payment.

| Application Information  |                     |
|--------------------------|---------------------|
| Appiled for the Post.:   | STENOGRAPHER        |
| Reference No.:           | A202332STG000005    |
| Re-type Reference No.:   | 77a714              |
| One Time password:       | 07d767              |
| Valid Till:              | 20/10/2023 15:38:19 |
| Enter One Time password: | •••••               |
|                          |                     |
| Enter the text           | 704ad8              |
| as shown in the image*   |                     |
| (                        | Submit              |

**6.** Click 'Click to SBI e-Pay' button to proceed further for making payment.

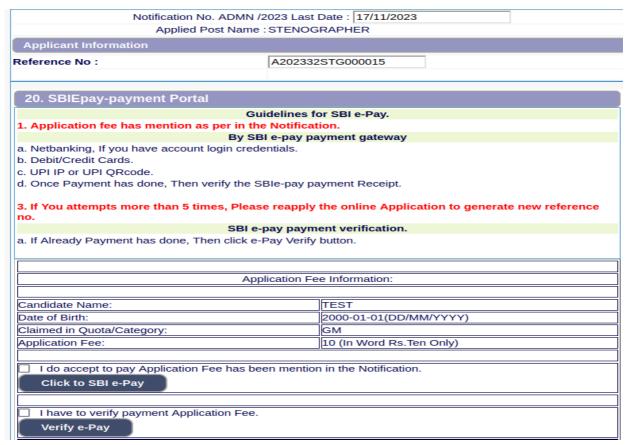

7. Candidates shall verify the correct Candidate Name, Application Reference Number & date of birth as mentioned, as in online application & application Fee prescribed for the respective categories. Click 'Confirm' button after verifying that the details entered are correct as per the details entered in the online application.

| SBI E-Pay Payment Portal    |                            |  |  |
|-----------------------------|----------------------------|--|--|
|                             |                            |  |  |
| Ар                          | plication Fee Information: |  |  |
| Reference No:               | A202332STG000015           |  |  |
| Candidate Name:             | TEST                       |  |  |
| Date of Birth:              | 2000-01-01                 |  |  |
| Claimed for Quota/Category: | GM                         |  |  |
| Application Fee:            | 10                         |  |  |

**8.** Choose any one of the payment method as per your convenience among the available options.

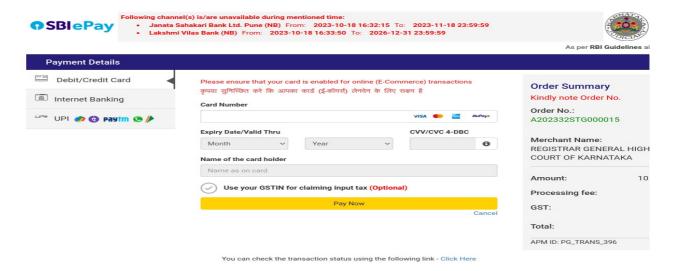

## Note:

1. Candidates shall follow the procedure as prescribed by the bank to make payment through Net Banking, Debit/Credit cards and UPI Payments.

9. Candidates shall verify the details by click on "Verify e-Pay" button.

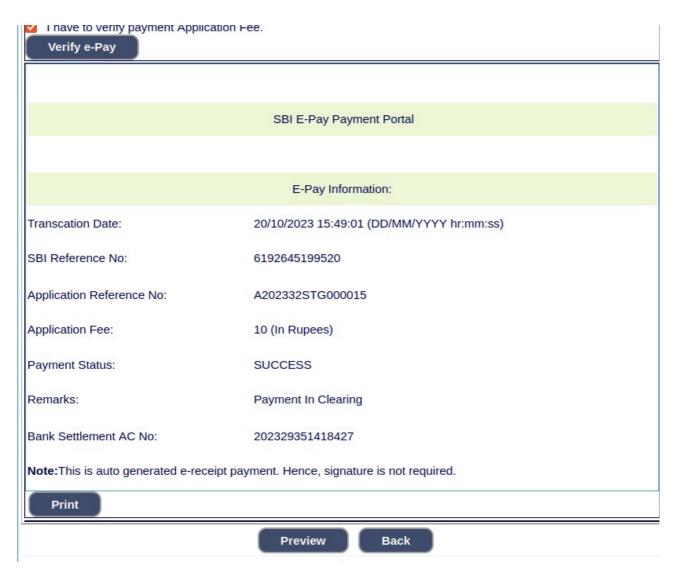